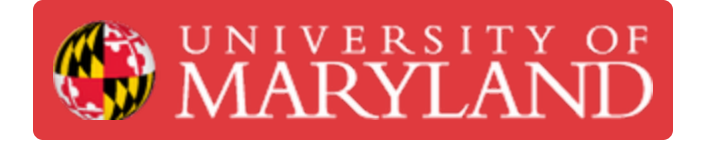

# **Creating Projects in e4usa MyDesign®**

This guide describes how to create a project for an assigned class in the MyDesign® Standalone version.

**Written By: Michael Bitner**

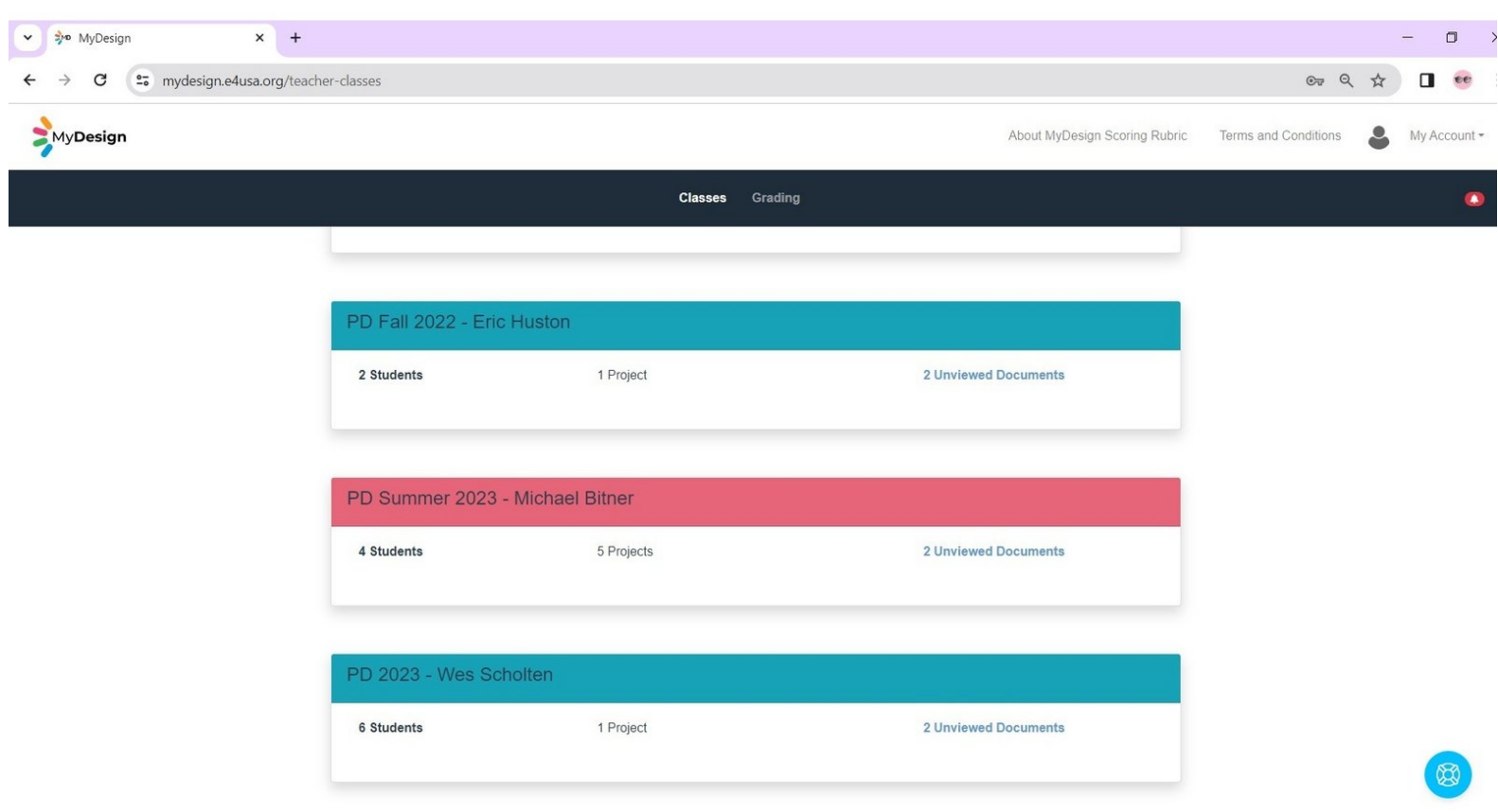

# **Step 1 — Select a Class for Creating a Project**

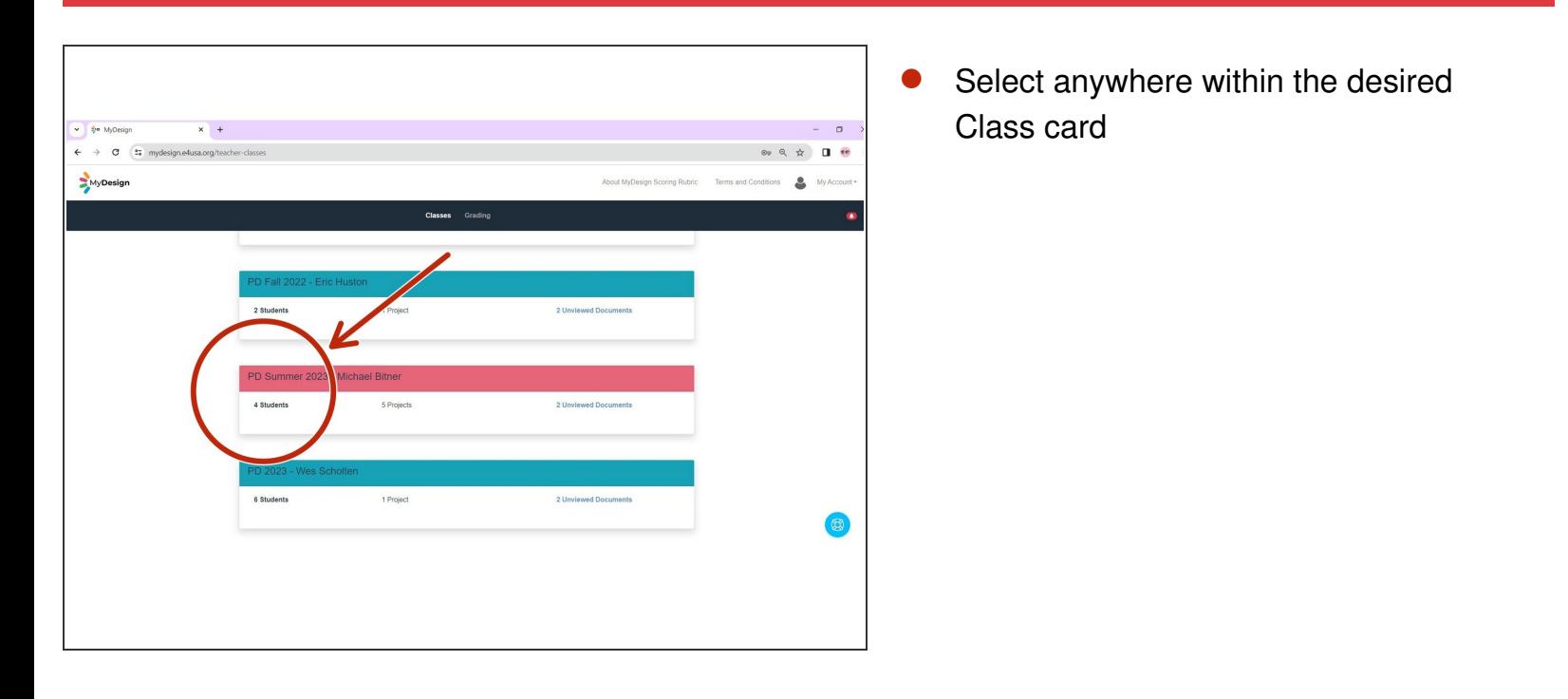

## **Step 2 — Working with Projects**

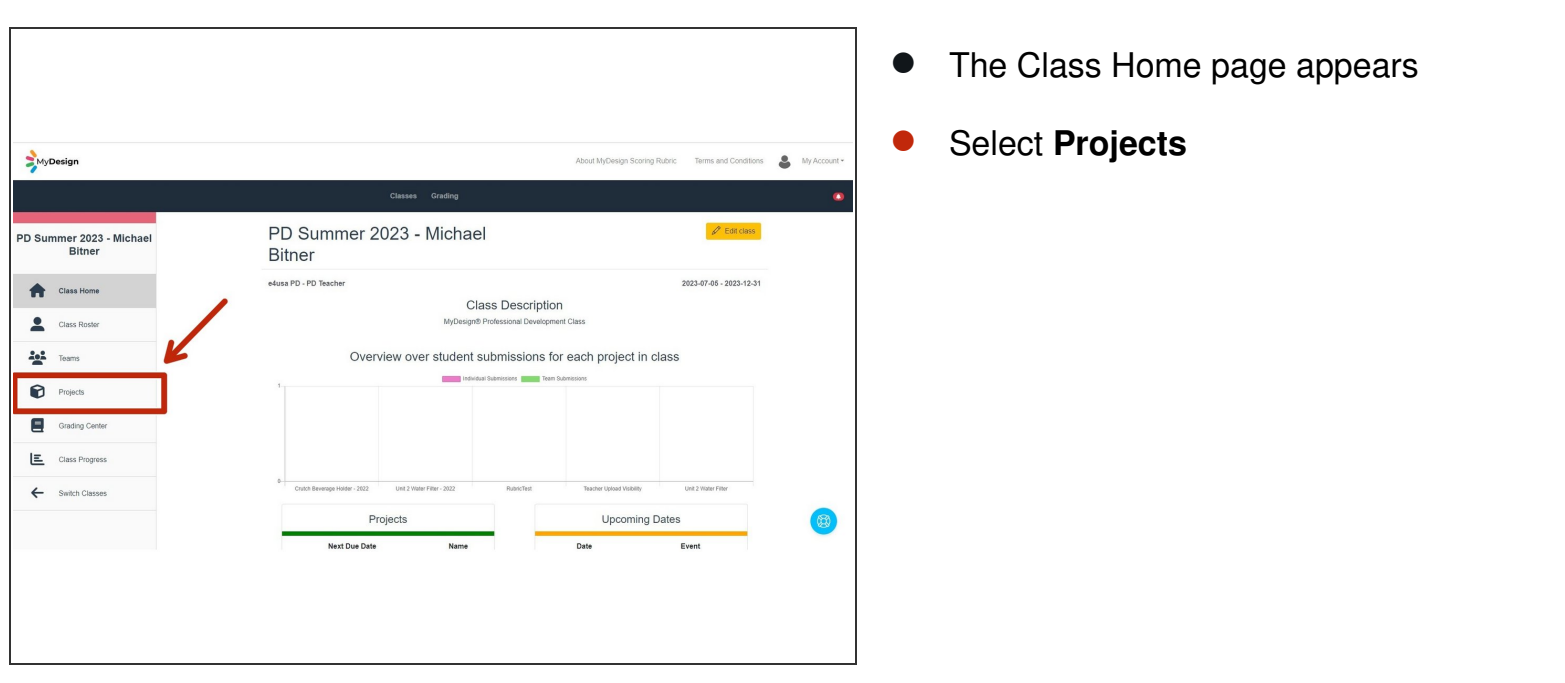

#### **Step 3 — Create Project**

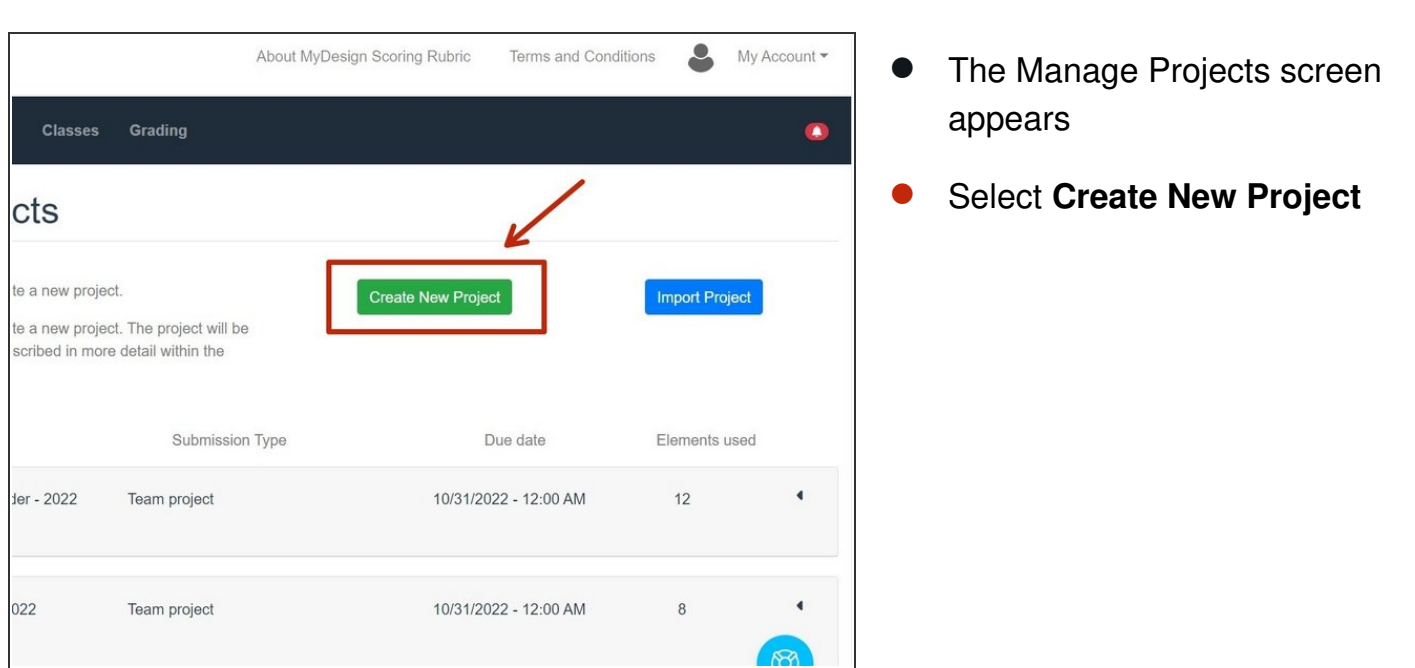

## **Step 4 — Define Project Level Information**

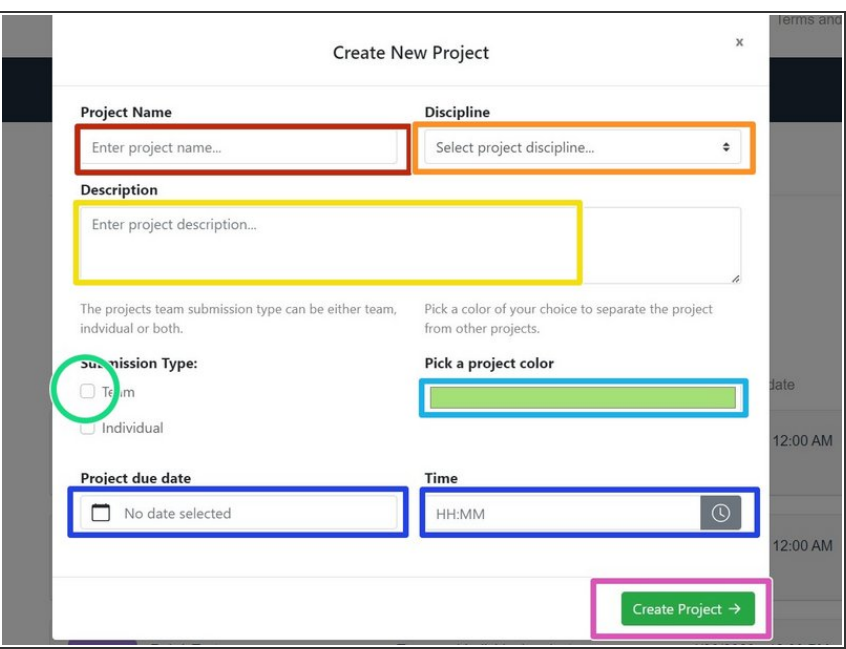

- Enter **Project Name**: "Unit 2 Water Filter"  $\bullet$
- Select "Other Design" from dropdown menu for project **Discipline**  $\bullet$

Copy and paste this project **Description**: You're on a three-day trip to a remote location and haven't taken any water with you. There is a stream nearby but the water is not potable. Your task is to design a personal water filtration device that can be built using  $\bullet$ 

materials found nearby, those materials to be supplied by the teacher.

- Select "Team" for **Submission Type**. Do not select "Individual"  $\bullet$
- Select royal blue for **Pick a project color**  $\bullet$
- Enter October 31, 2022 12:00 Noon for **Project due date** and **Time**  $\bullet$
- Select **Create Project**

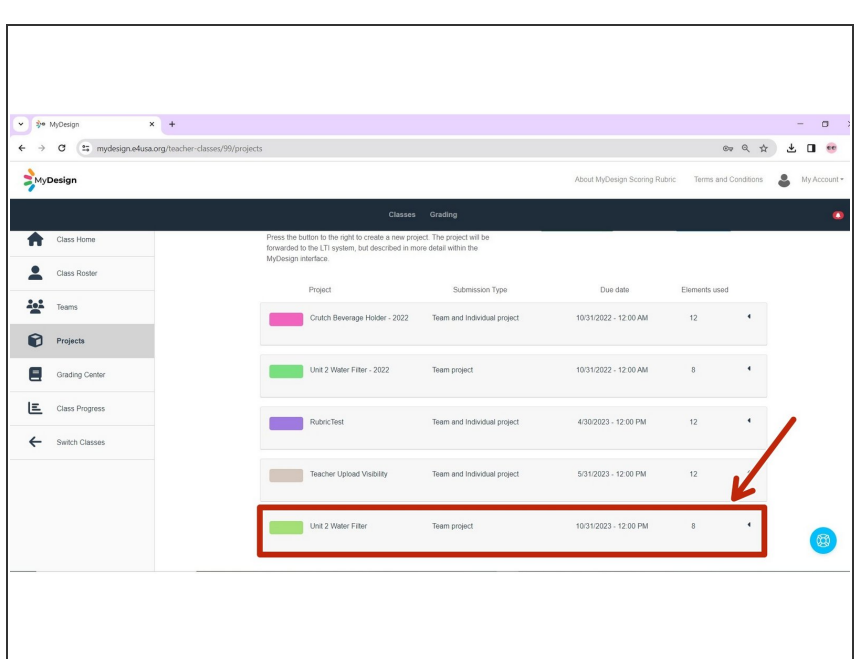

## **Step 5 — Modify a Project**

- The Manage Projects screen returns with the new project displayed  $\bullet$
- Select anywhere within the project card to modify the project  $\bullet$

#### **Step 6 — Edit a Project**

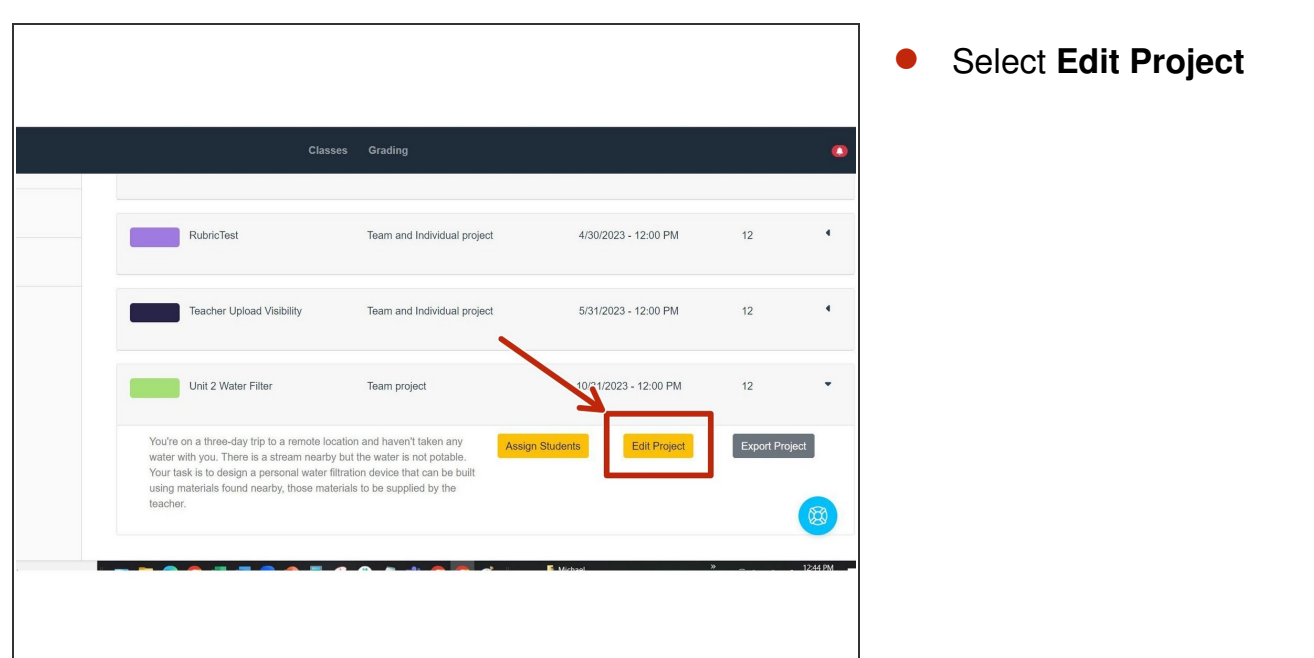

#### **Step 7 — Manage Element Work Assignments**

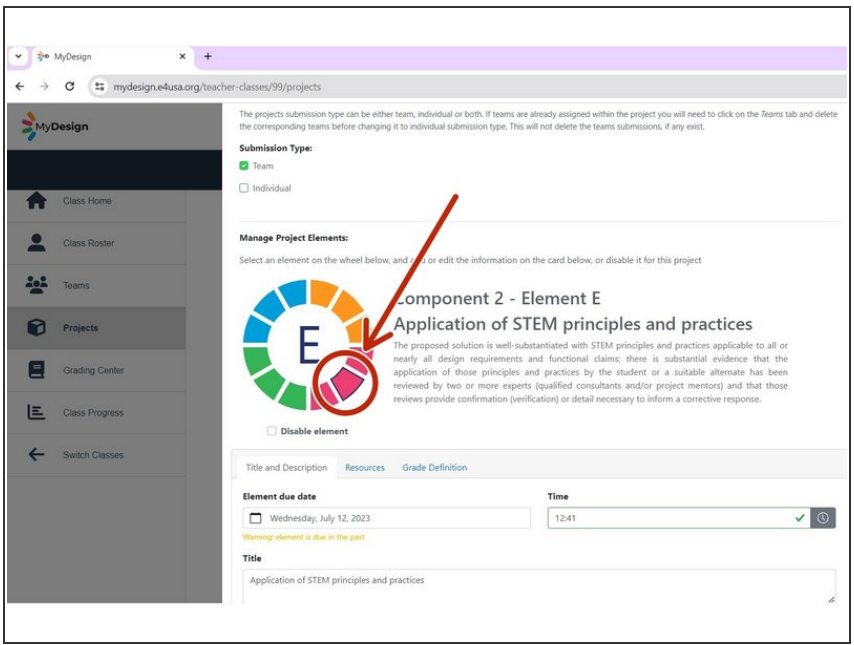

- Scroll down popup window to view **Manage Project Elements**  $\bullet$
- Select "Element E" on the **color wheel**  $\bullet$

# **Step 8 — Define Element Assignments**

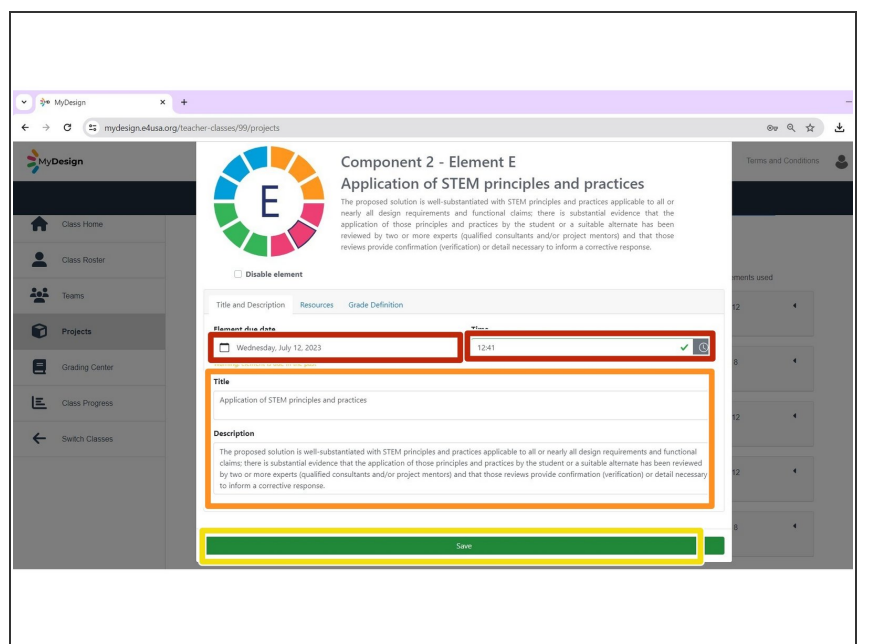

- Accept or modify default **Element due date** and **Time**  $\bullet$
- Accept or modify default EDPPSR **Title** and **Description**  $\bullet$
- Select **Resources**

## **Step 9 — Add a Resource**

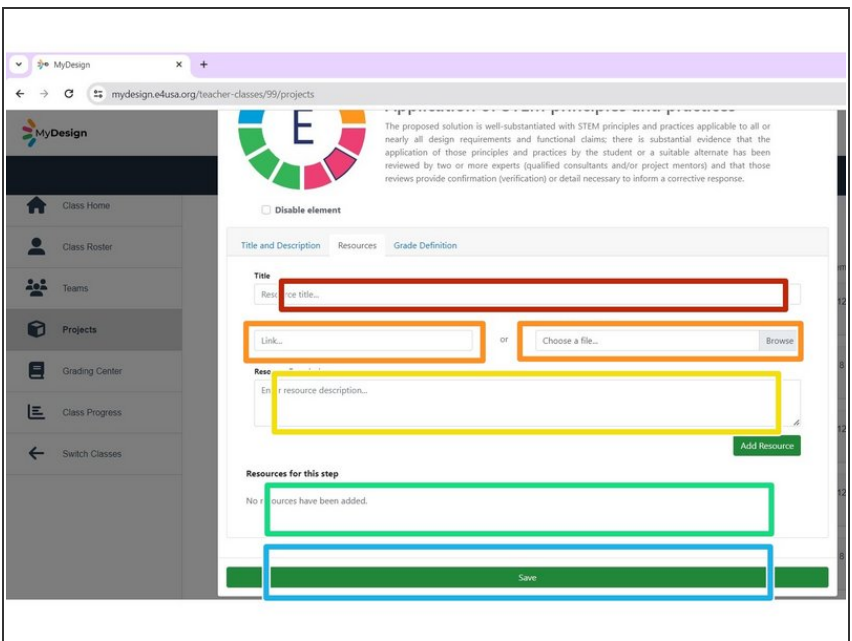

- Enter resource **Title**: Scientific Article on Water Filter Materials  $\bullet$
- Copy and paste [https://go.e4usa.org/mydesign](https://go.e4usa.org/mydesign-waterfilter)waterfilte... into **Paste a link**  $\bullet$
- Enter **Resource Description**: This scientific article will provide background on filter materials.  $\bullet$
- Select **Add Resource**
- **Select Save to save the project**

#### **Step 10 — Disable Elements**

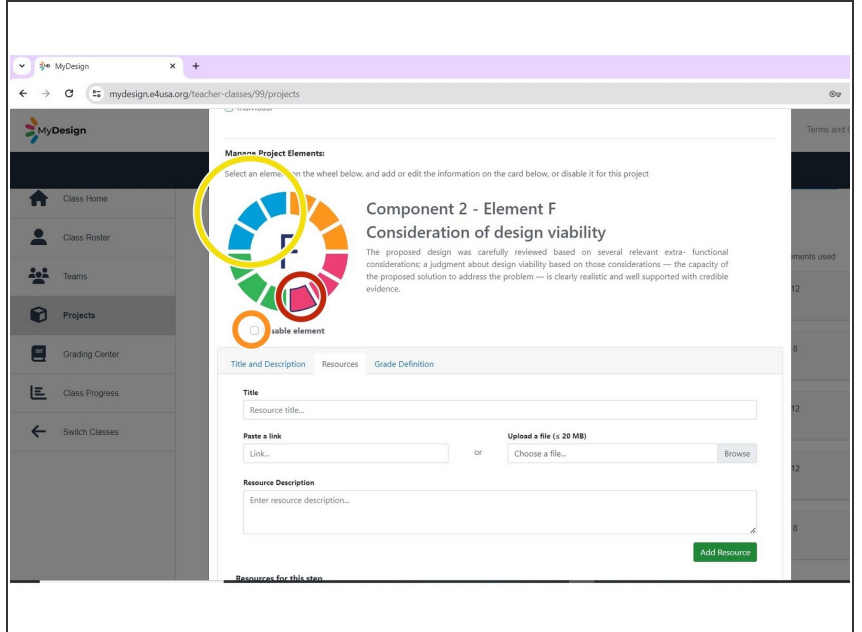

- Select "Element F" on the **color wheel**  $\bullet$
- Select **Disable element**
- Repeat to **Disable element** for J, K and L  $\bullet$

## **Step 11 — Grading Definition Table**

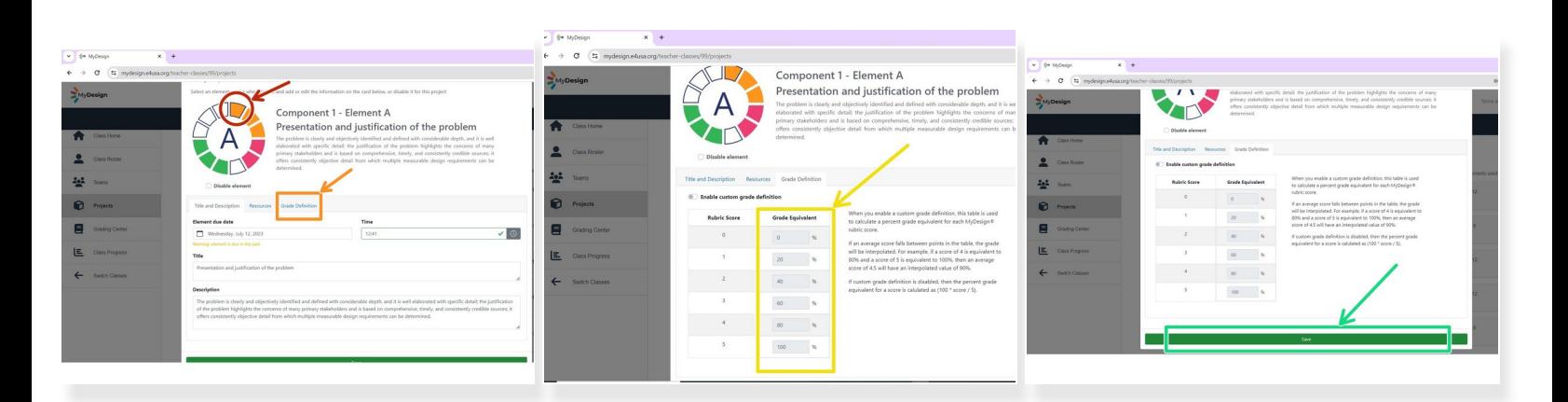

- Select any **Element**
- The teacher can modify a table of Scores vs Grades for the project. Select **Grade Definition**.
- Enter **Grade Equivalents** (in percentages) for each of the 0 5 scores.
- Select **Save** to save the project edits.